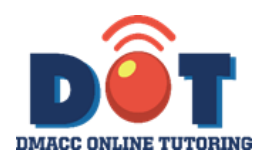

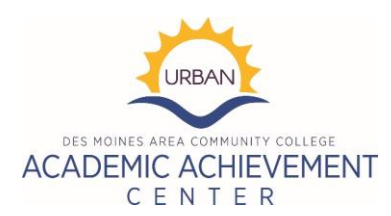

# **For Students Accessing DOT Tutoring from Mobile Phones or Tablet Devices:**

To access the Math Lab, click here: <https://us.bbcollab.com/guest/676a51f36c214ae691887887040cce92> To access the Science Lab, click here: [https://us.bbcollab.com/guest/99cb1f2d4bc04a9ead0a6b13ff2a6768](https://nam02.safelinks.protection.outlook.com/?url=https%3A%2F%2Fus.bbcollab.com%2Fguest%2F99cb1f2d4bc04a9ead0a6b13ff2a6768&data=02%7C01%7Cebmcbroom%40dmacc.edu%7C118d587a24dd4a4311b408d71434cad2%7Ce91e8e9401b54e3699301436f67ce779%7C0%7C0%7C637000089289055616&sdata=VPqtEH3HKG%2BFwyrAn4gBD6EOmMzFa6UXdBl%2FztYY%2F2k%3D&reserved=0)  To access the Writing Lab, click here: <https://us.bbcollab.com/guest/e4287e15d351459da90e1a1403ca5352>

If joining a session from a mobile device, your options will differ from those available when connecting from a laptop or desktop computer.

## **Joining the Collaborate Session:**

Click the link for the lab you wish to join. (These examples all are associated with the Science lab, but the process is the same for every DOT lab.)

Enter your first and last name into the field provided and press "Join Session" to be placed into the selected lab.

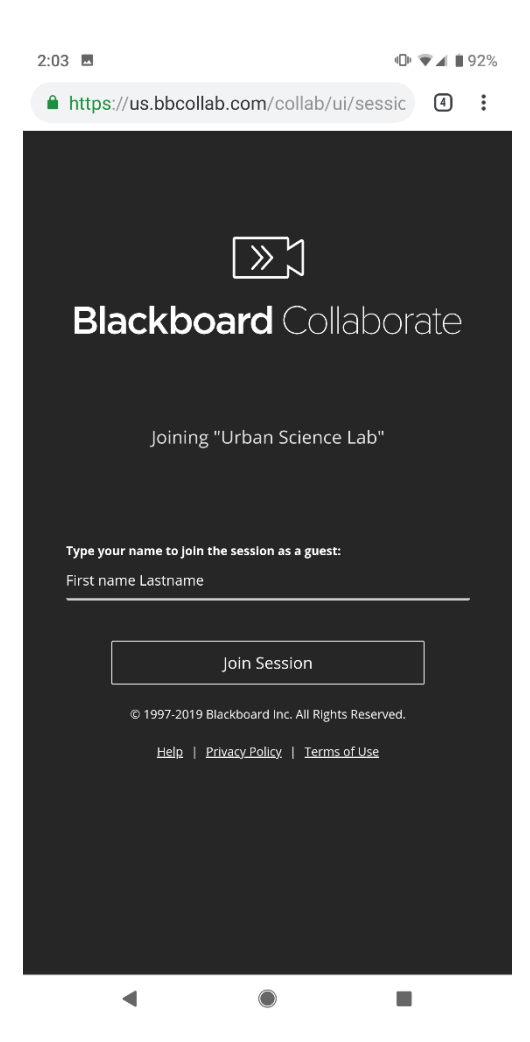

### **Logging In:**

The screen will display a message and a "loading" icon as you are placed into the virtual lab.

(Note: The text "Urban Science Lab" will be replaced with whatever DOT lab you are connecting with.)

# **Videoconferencing Settings:**

To set up your camera and microphone for videoconferencing, click the purple arrow on the bottom left corner of the screen:

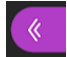

Next, click the gear icon:

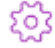

You can adjust your microphone volume or set up your camera and microphone from this menu.

(Note: The text "Urban Science Lab" will be replaced with whatever DOT lab you are connecting with.)

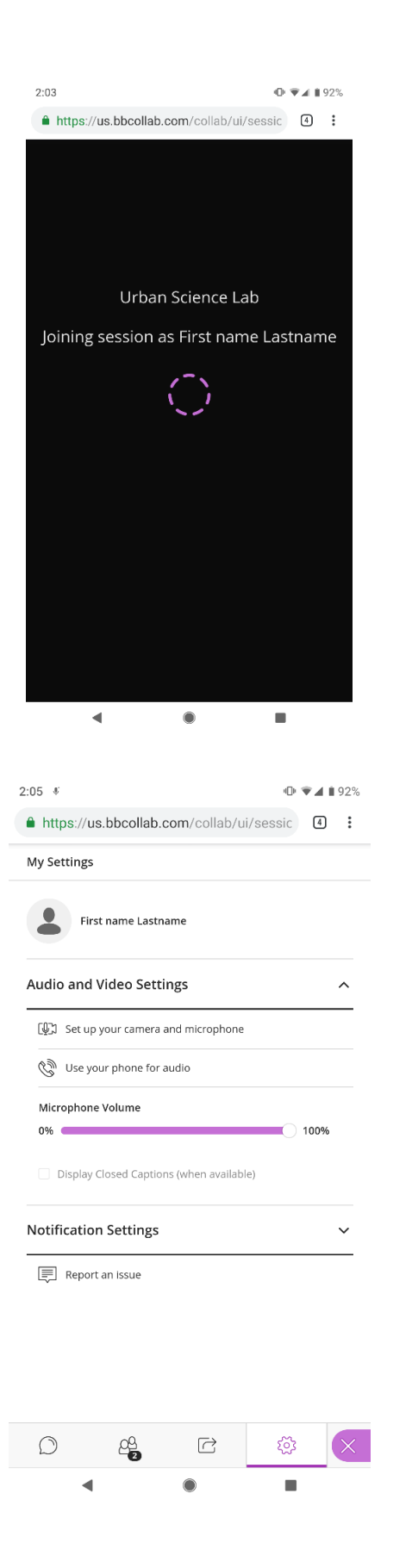

## **Getting Started:**

To ask a question via videoconferencing or audio connection, simply make sure your microphone or video icons are not disabled (disabled and enabled states are pictured below) and begin speaking.

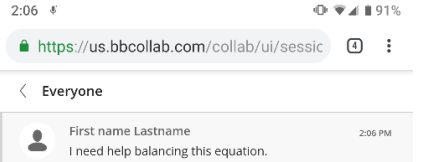

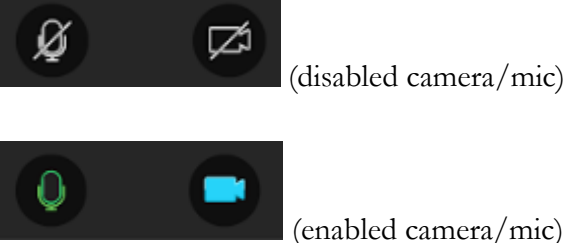

(enabled camera/mic)

To ask a question via text, click the chat icon:

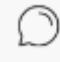

# $\begin{array}{|c|c|c|c|c|}\hline \textbf{S} & \textbf{S} & \textbf{S$ so | 1 | I'm **J**<br>  $\bullet$  ' W<sup>2</sup> E<sup>3</sup> R<sup>4</sup> T<sup>5</sup> Y<sup>6</sup> U<sup>7</sup> I<sup>8</sup> O<sup>2</sup> P<sup>6</sup>  $Q^1$   $W^2$   $E^3$   $R^4$   $T^5$   $Y^6$   $U^7$   $I^8$   $Q^9$   $P$ A s D F G H J K L • z **<sup>X</sup>**C V B **N M** <sup>0</sup> ?123 , © **<sup>T</sup>**■ -

 $\Box$   $\Box$   $\Box$   $\Box$ 

 $\circlearrowright$ 

# **Presenting:**

The tutor(s) can make you a presenter in the virtual room, which permits you to share files, a virtual whiteboard, or images from your mobile device.

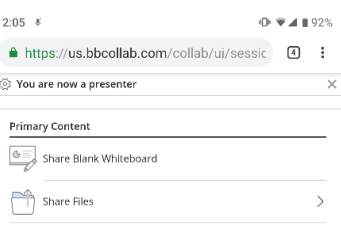

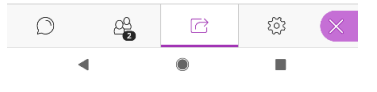

### File/Image Sharing:

Sharing an image or other file directly from your mobile device is easy. Simple click the "Share files" option:

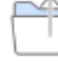

Share Files

Then click "Add files":

 $\circled$  Add Files Drag image, PowerPoint, or PDF files. Or select to choose files.

(Note: The only file types currently supported by BlackBoard Collaborate are image types such as JPEG and PNG, Microsoft PowerPoint files, and PDF files.)

Then select the appropriate option from the screen depicted at right.

#### **Viewing Shared Files:**

Once your file is selected (the file name will appear at the top of the screen), select "Share Now" to make your file visible.

The tutor will be able to view your shared file (this is ideal for sharing images or documents) containing homework, lab report, or other questions in print sources). Currently, sharing of applications (such as online homework providers) is not permitted unless initiated by the tutor, but you can always take a screenshot or write down a question from an online source to receive help.

While you and the tutor are viewing the uploaded information, audio and video connections will still be active, so the tutor can respond in real-time to your questions.

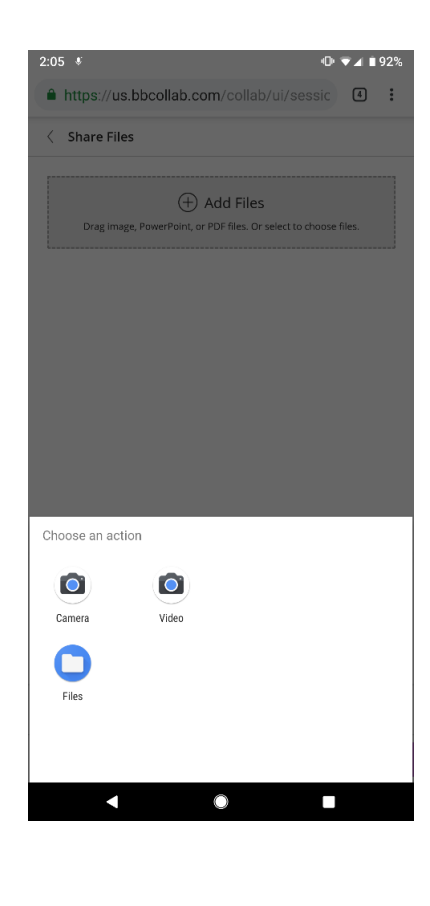

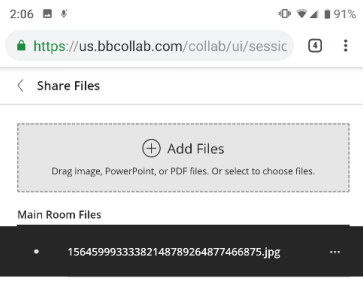

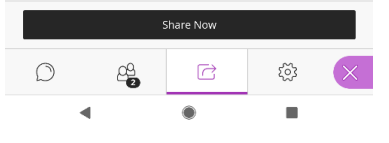

### **Ending a Session:**

When you are ready to leave the DOT session, simply click the icon in the top left corner:

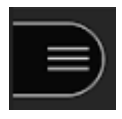

And select "Leave Session".

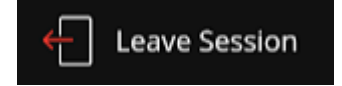

You can also simply close your browser window on your mobile device to leave the session.

You may be prompted to complete a onequestion survey after terminating the session (and if you accidentally left by clicking "Leave Session", you can click "Oops, take me back!" to rejoin).

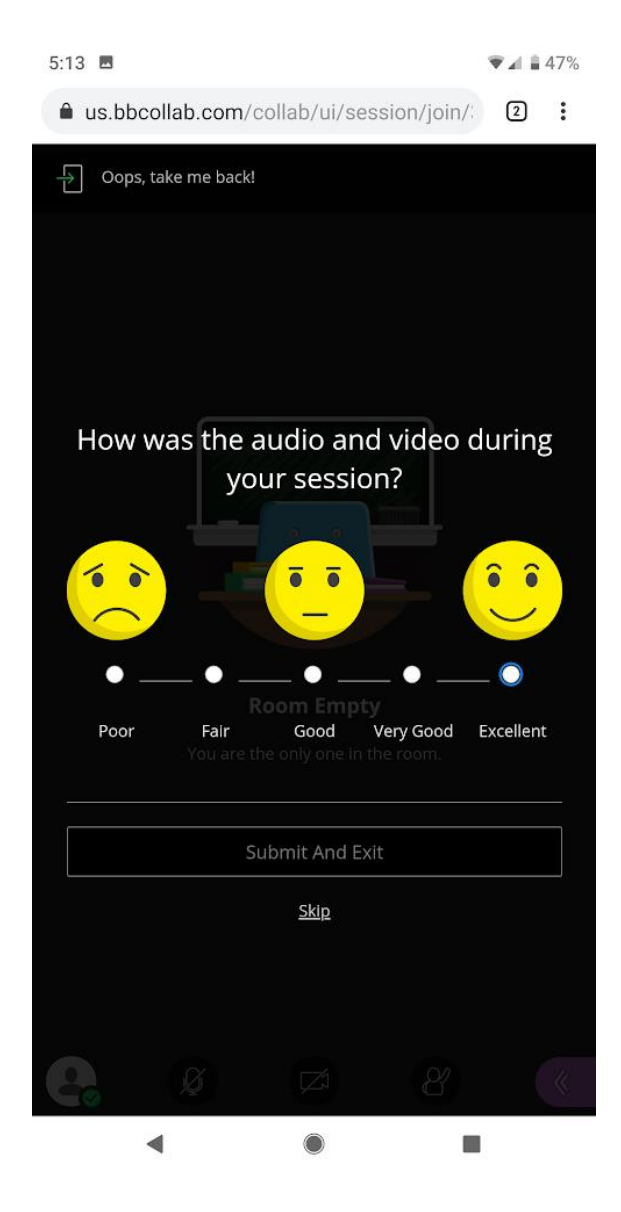